Follow these recommendations to ensure academic integrity in online tests in your OWLv2 course.

Configure the settings for secure testing when creating or editing a test.

## **Time Limit**

Set a time limit for your test . Time limits give students less time to search for answers they do not already know.

Under Assignment Takes, set **Time allowed per take** to a specific number of minutes.

**More information**

**[help.cengage.com/owlv2/instructor/create-a](https://help.cengage.com/owlv2/instructor/create-a-test.html)[test.html](https://help.cengage.com/owlv2/instructor/create-a-test.html)**

**[help.cengage.com/owlv2/instructor/edit](https://help.cengage.com/owlv2/instructor/edit-assignment-options.html)[assignment-options.html](https://help.cengage.com/owlv2/instructor/edit-assignment-options.html)**

#### **Password Protection**

Set a password to be sure your students cannot access tests ahead of time. Students will not be able to begin the test until you share the password.

Under Restrictions, set the **Password to take assignment**.

**More information [help.cengage.com/owlv2/instructor/create-a](https://help.cengage.com/owlv2/instructor/create-a-test.html)[test.html](https://help.cengage.com/owlv2/instructor/create-a-test.html) [help.cengage.com/owlv2/instructor/edit](https://help.cengage.com/owlv2/instructor/edit-assignment-options.html)[assignment-options.html](https://help.cengage.com/owlv2/instructor/edit-assignment-options.html)**

### **Limit Availability**

Make tests available for a short window of time. If tests are available for a long time, students have more opportunity to share answers. A short window of availability means students begin their tests at the same time and prioritize their own work.

Set **Test Available On** and **Test Due On** to the same date with only the appropriate amount of time between them.

# **Question Variation**

If algorithmic questions are included in your exam, you can set these questions to generate different numerical values for each student. Students will be tested on the same concepts but have different answers, so they cannot share answers.

Under Questions, set the Regenerate algorithmic questions option to either **For each student and each take** or **For each student on first take only**.

**More information**

**[help.cengage.com/owlv2/instructor/create-a](https://help.cengage.com/owlv2/instructor/create-a-test.html)[test.html](https://help.cengage.com/owlv2/instructor/create-a-test.html) [help.cengage.com/owlv2/instructor/edit](https://help.cengage.com/owlv2/instructor/edit-assignment-options.html)[assignment-options.html](https://help.cengage.com/owlv2/instructor/edit-assignment-options.html)**

### **Limit Feedback**

Do not allow any feedback on students' test performance until after the test is closed. Students that finish their tests early can use this feedback to assist those still taking the test.

Under Feedback during Assignment, set all options to **No**.

Under Feedback after Assignment, set the date and time that the feedback becomes available after the due date.

#### **More information**

**[help.cengage.com/owlv2/instructor/create-a](https://help.cengage.com/owlv2/instructor/create-a-test.html)[test.html](https://help.cengage.com/owlv2/instructor/create-a-test.html)**

**[help.cengage.com/owlv2/instructor/edit](https://help.cengage.com/owlv2/instructor/edit-assignment-options.html)[assignment-options.html](https://help.cengage.com/owlv2/instructor/edit-assignment-options.html)**

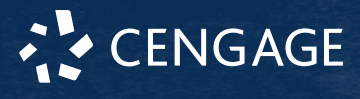

### **Cognero Test Banks**

Cognero test banks are based on your textbook content. Create and administer online tests in Cognero, or import test banks to your LMS.

Cognero is not available for all textbooks.

Secure testing features in Cognero:

- Password protection
- Shuffle questions
- Shuffle answer choices
- Regenerate algorithmic questions
- Limit availability

#### **[help.cengage.com/cognero/cognero-quick](https://help.cengage.com/cognero/cognero-quick-start.pdf)[start.pdf](https://help.cengage.com/cognero/cognero-quick-start.pdf)**

#### **Import Test Banks to LMS**

Import test banks based on your textbook from Cognero to your LMS. Refer to the appropriate documentation for your LMS to take advantage of their secure testing measures.

**[help.blackboard.com/Learn/Instructor/Tests\\_](https://help.blackboard.com/Learn/Instructor/Tests_Pools_Surveys/Test_and_Survey_Options) [Pools\\_Surveys/Test\\_and\\_Survey\\_Options](https://help.blackboard.com/Learn/Instructor/Tests_Pools_Surveys/Test_and_Survey_Options) [documentation.brightspace.com/EN/le/quizzes/](https://documentation.brightspace.com/EN/le/quizzes/instructor/create_quiz.htm) [instructor/create\\_quiz.htm](https://documentation.brightspace.com/EN/le/quizzes/instructor/create_quiz.htm) [community.canvaslms.com/docs/DOC-26470](https://community.canvaslms.com/docs/DOC-26470-what-options-can-i-set-in-a-quiz) [what-options-can-i-set-in-a-quiz](https://community.canvaslms.com/docs/DOC-26470-what-options-can-i-set-in-a-quiz) [docs.moodle.org/38/en/Quiz\\_settings](https://docs.moodle.org/38/en/Quiz_settings)**

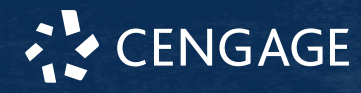